**quick360** Document Version 3.01 Thursday, 27 April 2008

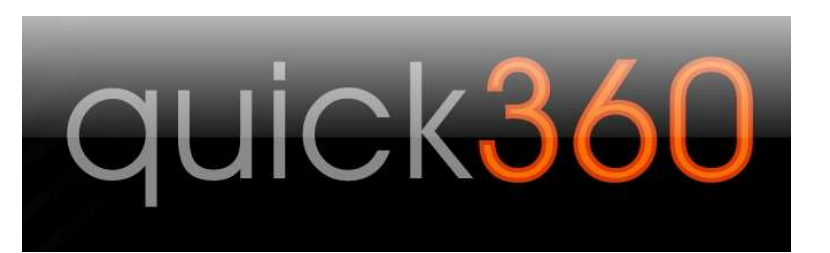

### **Contents:**

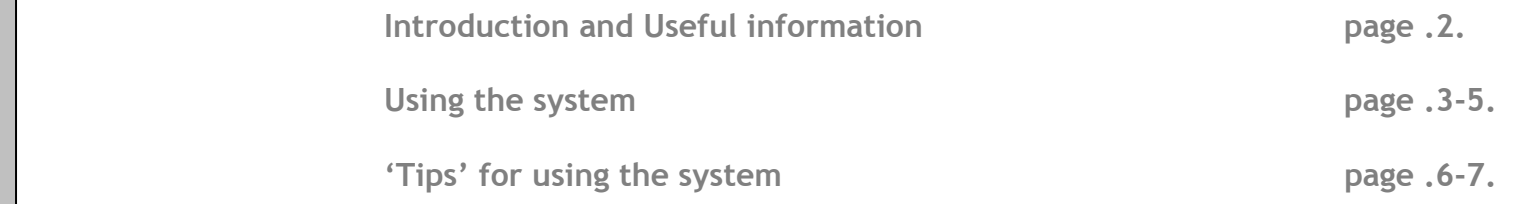

 A 360 degree appraisal report is created by asking a number of people to provide feedback, the feedback is based on a questionnaire. The questionnaire is designed to evaluate how well a person delivers the behavioural requirements of a role. It is called a 360 degree because the process typically involves asking; the **person**, their **manager**, their **peers** and people they manage (known as **direct reports**), the '360 degree all-round' perceptions are combined to produce a finished report.

**Important Note: Most of the screens have 'tips' when you Example 20 IV run the mouse over them.** 

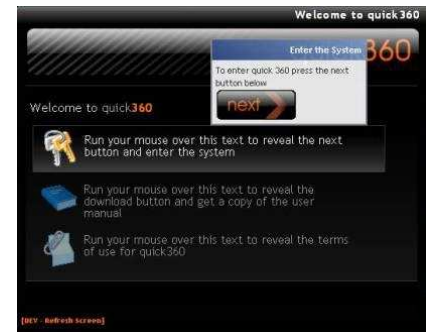

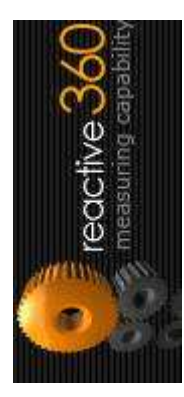

## **Introduction and Useful information:**

The **quick360** system has been designed primarily to provide an easy to understand, **fast** and **free** 360 degree appraisal. To achieve this**,** the system **does not** include the levels of sophistication found in **reactive360.** If you need higher levels of flexibility; to *custom design questionnaires, brand the process, edit the layout of the report and more*, your **quick360**account can easily be **up-graded** to the **full reactive360** system.

The following '**terms**' are used in the system:

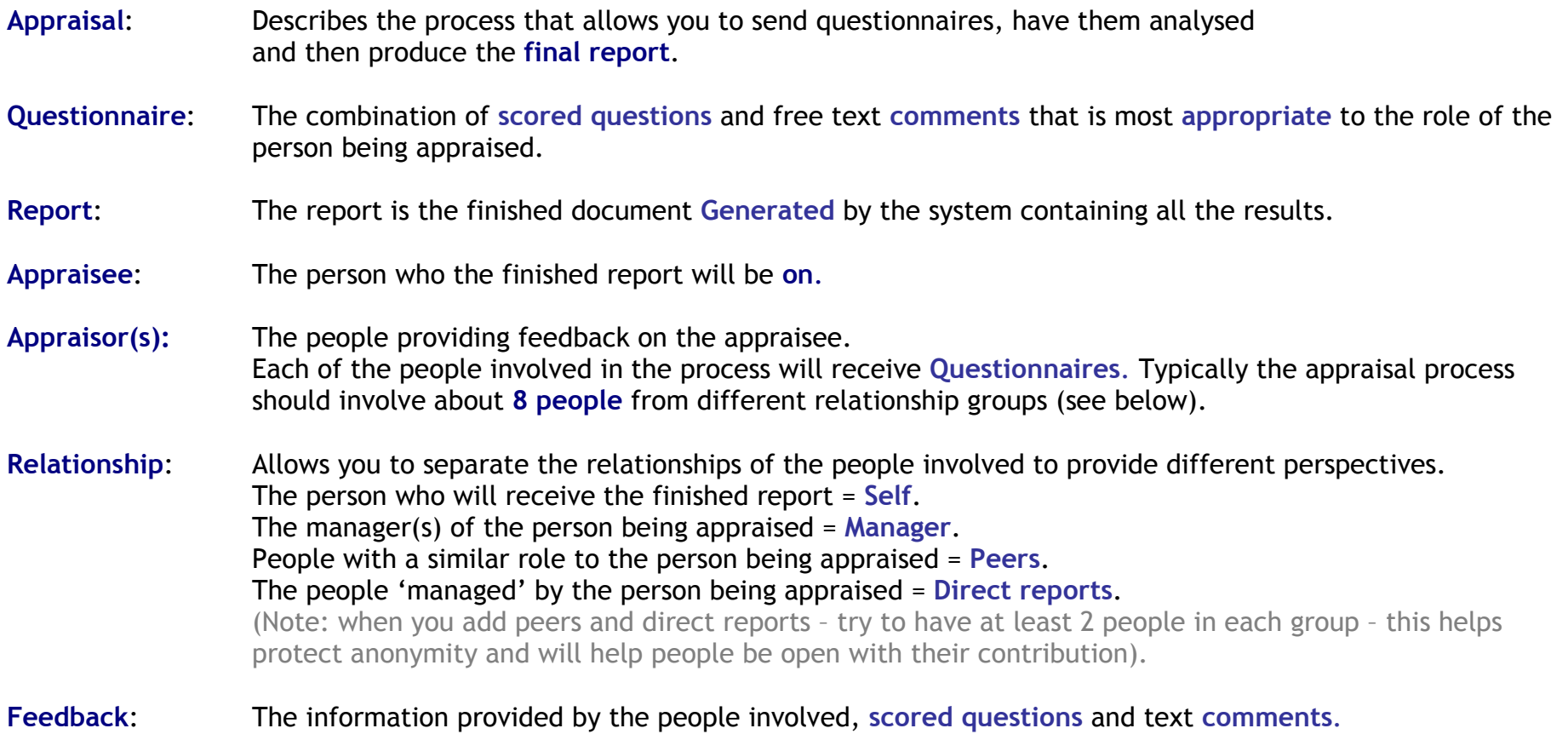

## **Using the system – 'Screen Shots':**

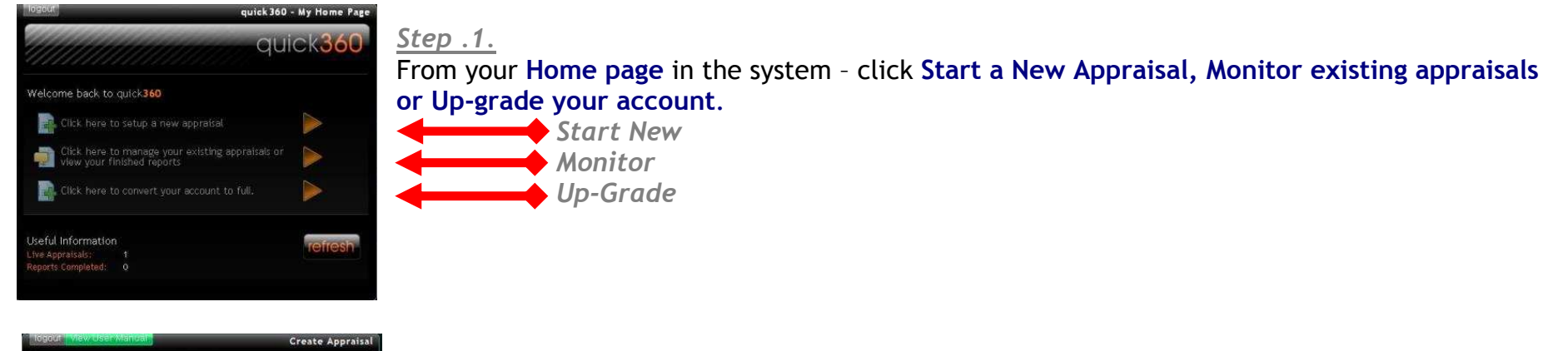

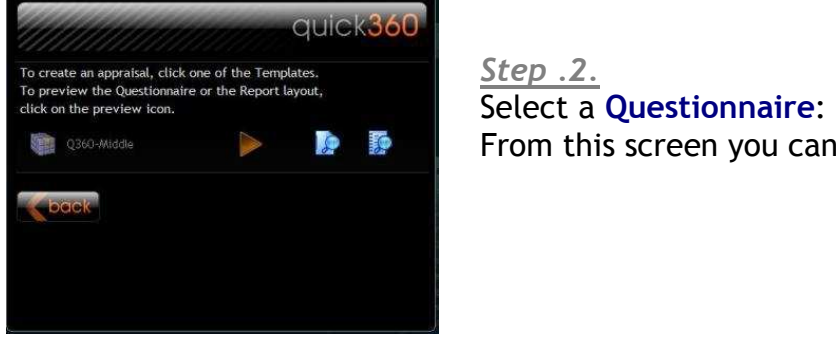

*Step .2.*

**From this screen you can also preview the questionnaire or a sample report.** 

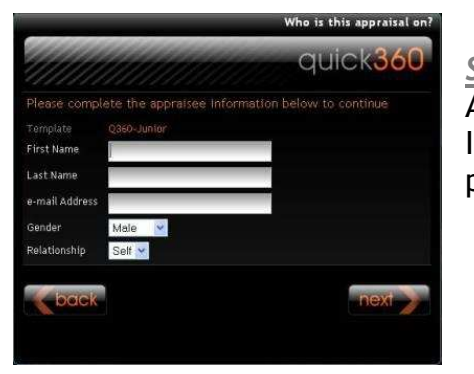

## *Step .3.*

 Add the contact information for the person who the appraisal is on (the **appraisee**). It is a key part of the process for the person to complete a **'self'** questionnaire – it allows the person to directly compare their scores on the finished report with those of others.

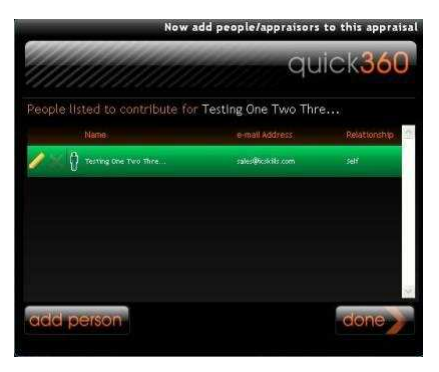

## *Step .4.*

 Once the appraisal is created – the next step is to add the other people contributing to the appraisal, click **add person.**

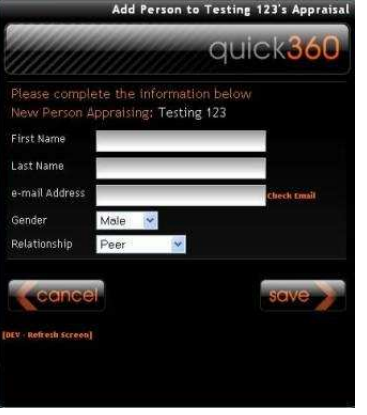

### *Step .5.*

 Then add the **contact information** for the people who are providing feedback (**appraisors**) on the **appraisee**. When you **save** this person – click **add person** again – continue until you have added all the people contributing.

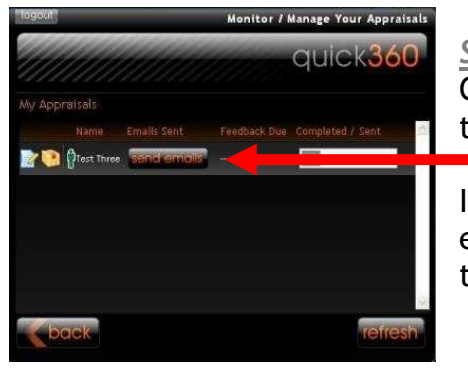

## *Step .6.*

 Click **Send e-mails** to send each of the nominated people the link to access their **questionnaires**.

If any of the e-mail addresses fail – you will be notified by e-mail and the fix e-mail button will appear in the detail of that appraisal.

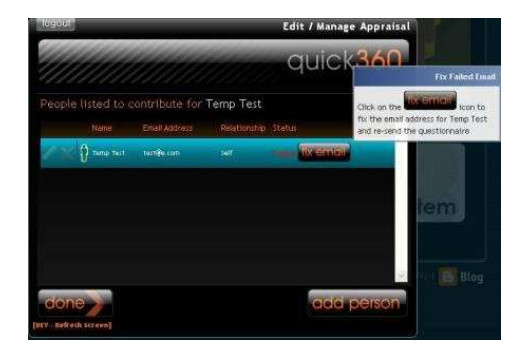

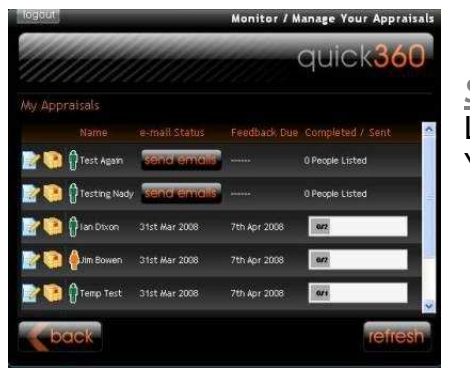

# *Step .7.*

 Log back in to your account to **monitor** the progress of the feedback on all your appraisals. You will receive e-mail notifications when:

- All feedback is received.
- The feedback is overdue.
- An e-mail address used has failed.

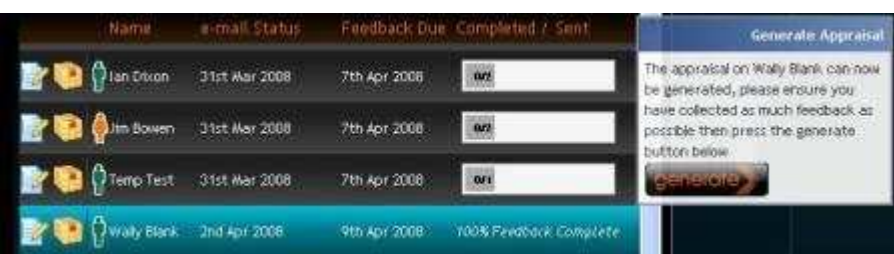

### *Step .8.*

 **Generate** the finished report when you have received all (or sufficient) feedback, put the mouse over the % bar or where it says 100% Feedback Complete, Click **Generate**. Allow the report to generate (usually about 20 seconds and then click **refresh**.

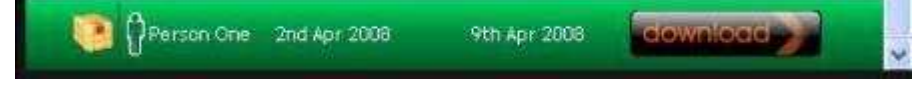

### *Step .9.*

**Download** the finished report (Acrobat reader required).

## **'Tips' for using the system:**

## **Failed e-mail:**

From your home page click **Manage / Monitor.** 

Find the appraisal that involves the failed e-mail.

Click the **edit** icon to expand the details of the people involved.

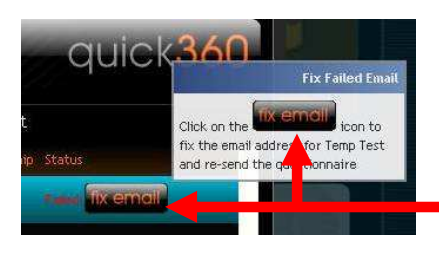

If the e-mail failed you will receive a notification, and there will be an indication – find the person and click **fix mail,** another screen will open, fix the e-mail and click **send.**

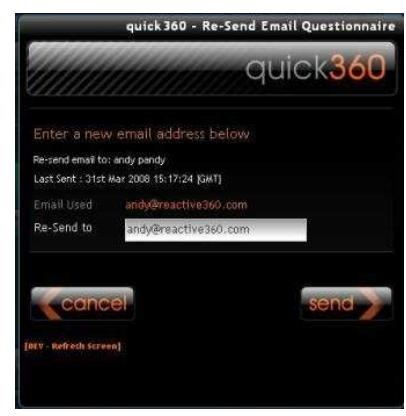

### **Re-send an e-mail:**

From your home page click **Manage / Monitor.** 

Find the appraisal that involves the person you need to re-send the e-mail to.

Click the **edit** icon to expand the details of the people involved.

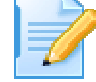

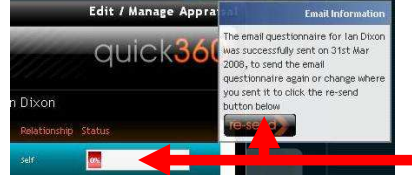

To then re-send an email – put your mouse over the status bar and click resend. There is then an option to change the e-mail address of the person – finally click **send**.

## **Other 'Tips':**

#### Adding additional **appraisors** after the launch date:

From your home page click **Manage / Monitor.**  Find the appraisal you need to **add** the person to. Click the **edit** icon to expand the details of the people involved.Then click **add person** when you click done the system automatically sends the additional person an e-mail.

### **Deleting** one of the people nominated to provide feedback:

From your home page click **Manage / Monitor.**  Find the appraisal that involves the person you need to delete. Click the **edit** icon to expand the details of the people involved.Then click the next to the person you need to delete – **Note:** you can **NOT** delete the appraisee or the appraisal**.** 

### **Notifications** will be sent to you from the system:

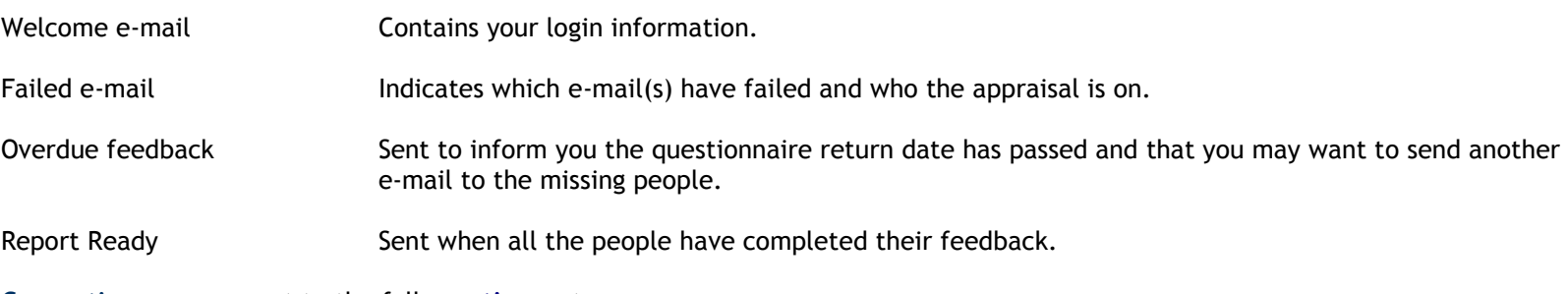

#### **Converting** your account to the full **reactive** system:

From your home page click **Convert.** 

#### **Deleting** your account completely:

Send an e-mail to quick360@reactive360.com and we will remove the account.

#### **Contact** us

for any additional information – e-mail us quick360@reactive360.com